## **1- DPUPortal Mezun Sistemi Kayıt Ol Sayfası**

Kütahya Dumlupınar Üniversitesinde okuyan öğrencilerimiz mezun olabilmesi için DPUPortal Mezun sistemine (https://mezun.dpu.edu.tr/) gitmelidir.

Sağ menüden kırmızı butondaki Kayıt ol tıklanmalıdır. Resimde gördüğünüz sayfadaki bilgilerinizi eksiksiz olarak girmeniz gerekmektedir. Kayıt olduğunuzda **e-posta adresinize şifreniz** gönderilir.

E-posta adresi olarak dpu formatında e-posta adresleri kabul edilmemektedir. Sisteme iş e-postalarınız ile değil kişisel e-postalarınız ile kayıt olmanız gerekmektedir. Uygun e-posta formatları gmail, outlook, hotmail vb. olmalıdır. **Sisteme giriş yapılırken kullanılan eposta adresinin güncellemeleri için Kariyer ve Mezun Merkezi birimi veya Fakültenizin öğrenci işlerinden bu alanın güncellenmesini talep edebilirsiniz.**

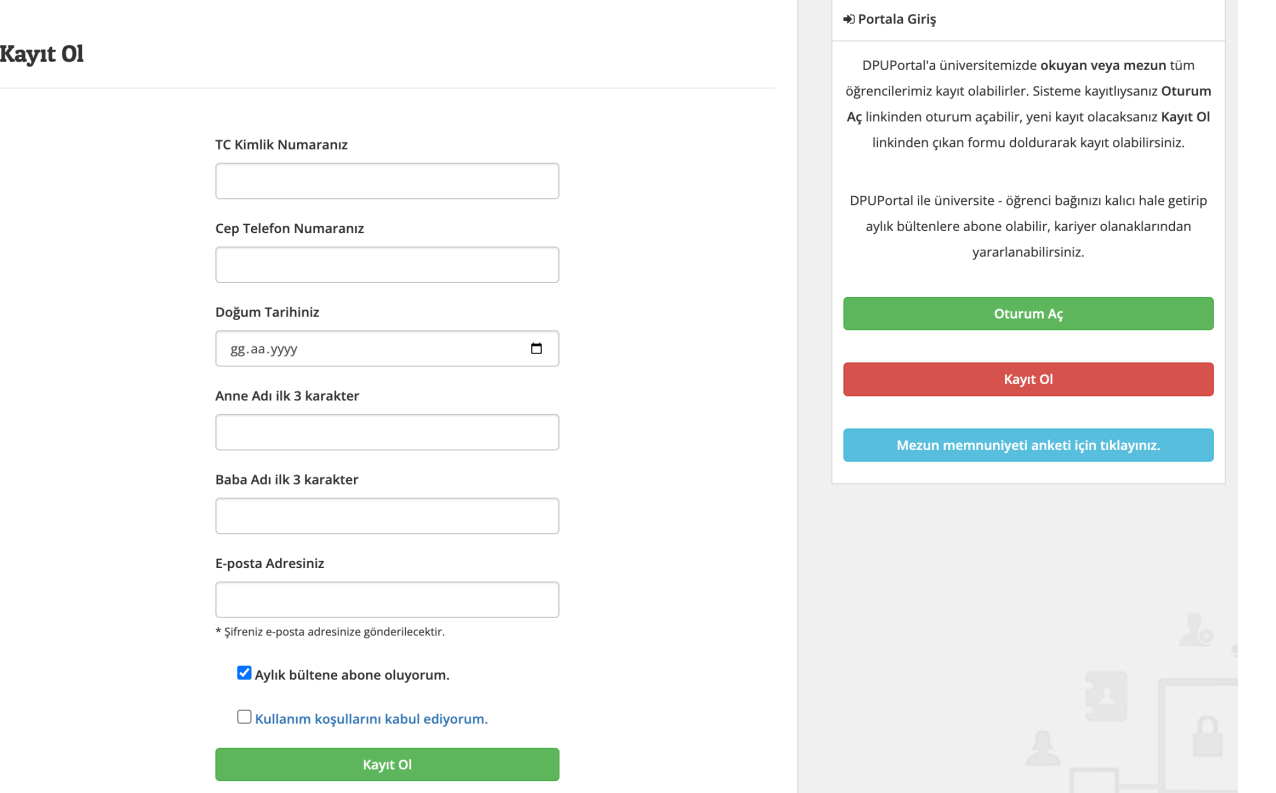

## **2- DPUPortal Mezun Sistemi Oturum Açma Sayfası**

DPUPortal Mezun sisteminde (https://mezun.dpu.edu.tr/) sağ menüden yeşil butondaki Oturum Aç tıklanmalıdır. İlk Oturum Açma işleminde sisteme kayıt olduğunuz e-posta adresi ve e-posta adresinize gelen şifre ile oturum açma işlemi yapabilirsiniz.

Eğer daha önce oturum açma işlemi uyguladınız ve şifre güncelleme işlemi yapılmışsa o şifre ile giriş yapabilirsiniz. Oturum açıldıktan sonra aşağıdaki ekran karşınıza gelecektir. **İlk oturum açma işleminde ve Üniversitemizden mezun olup yeni bir bölüme başlamanız durumunda Öğrenci Bilgi Sistemi - Mezuniyet Bilgilerimi Güncelle' ye tıklayınız**. Bu verileri Eğitim Bilgilerim sekmesinden inceleyebilirsiniz. Mezun olma işlemlerinden önce mutlaka bu butona tıklayınız.

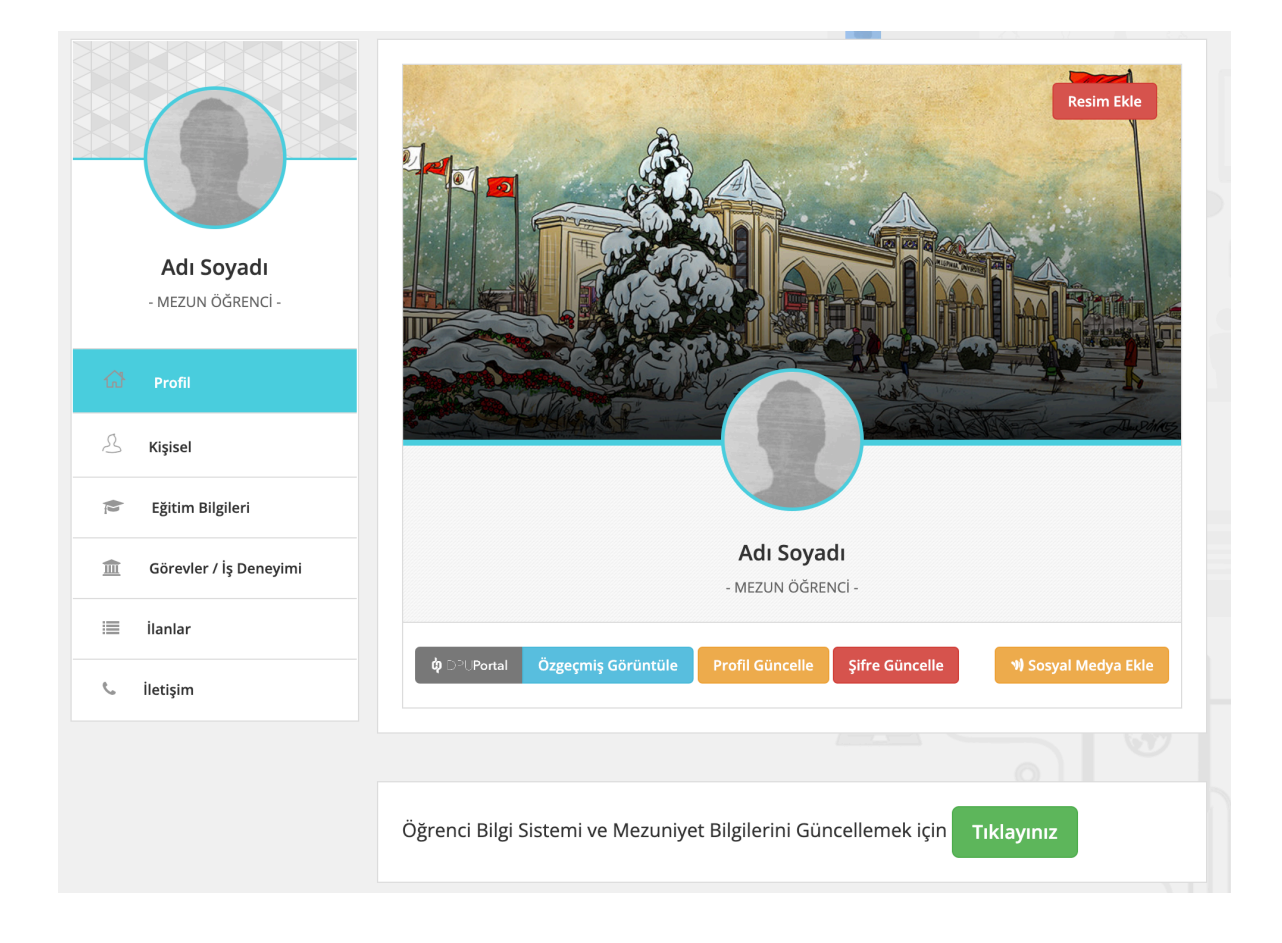

## **3- DPUPortal Mezun Sistemi Şifre Sıfırlama Sayfası**

DPUPortal Mezun sisteminde (https://mezun.dpu.edu.tr/) sağ menüden yeşil butondaki Oturum Aç tıklanmalı ve butonun altındaki Şifremi Unuttum yazısına tıklanmalıdır. Gelen Sayfaya sisteme kayıt olduğumuz e-posta adresi yazılmalı ve Şifre Sıfırla butonuna tıklanmalıdır. E-posta adresinize şifreniz gelecektir gelen şifre ile oturum açma işlemi yapabilirsiniz.

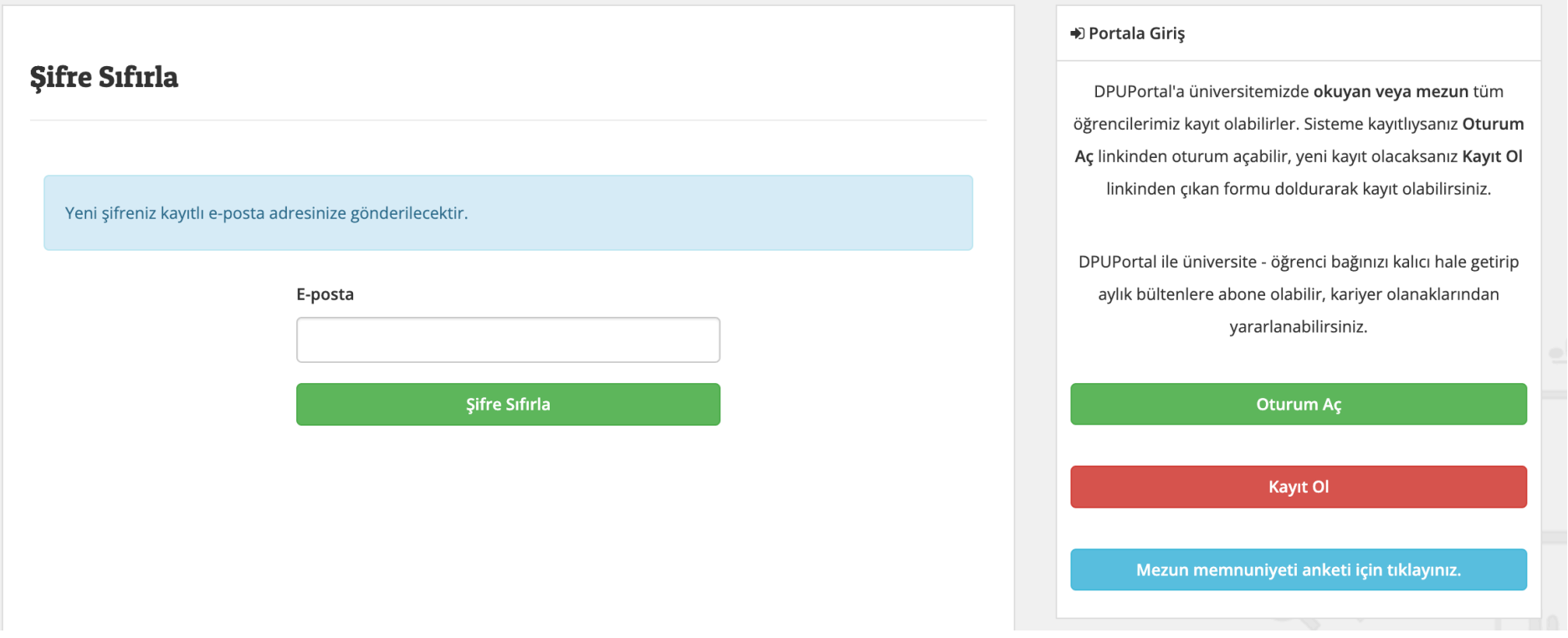

## **3- DPUPortal Mezun Sistemi Profil Güncelleme Sayfası**

Sistemde oturum açıldıktan sonra gelen ekrandan Profil Güncelleye tıklanmalıdır. OBS verileri gelmediğinde buradaki TC Kimlik No alanı kontrol edilmelidir. Tüm alanlar doğru şekilde doldurulup Güncelle butonuna tıklanmalıdır. **Sisteme giriş yapılırken kullanılan eposta adresinin güncellemeleri için Kamer birimi veya Fakültenizin öğrenci işlerinden bu alanın güncellenmesini talep edebilirsiniz.**

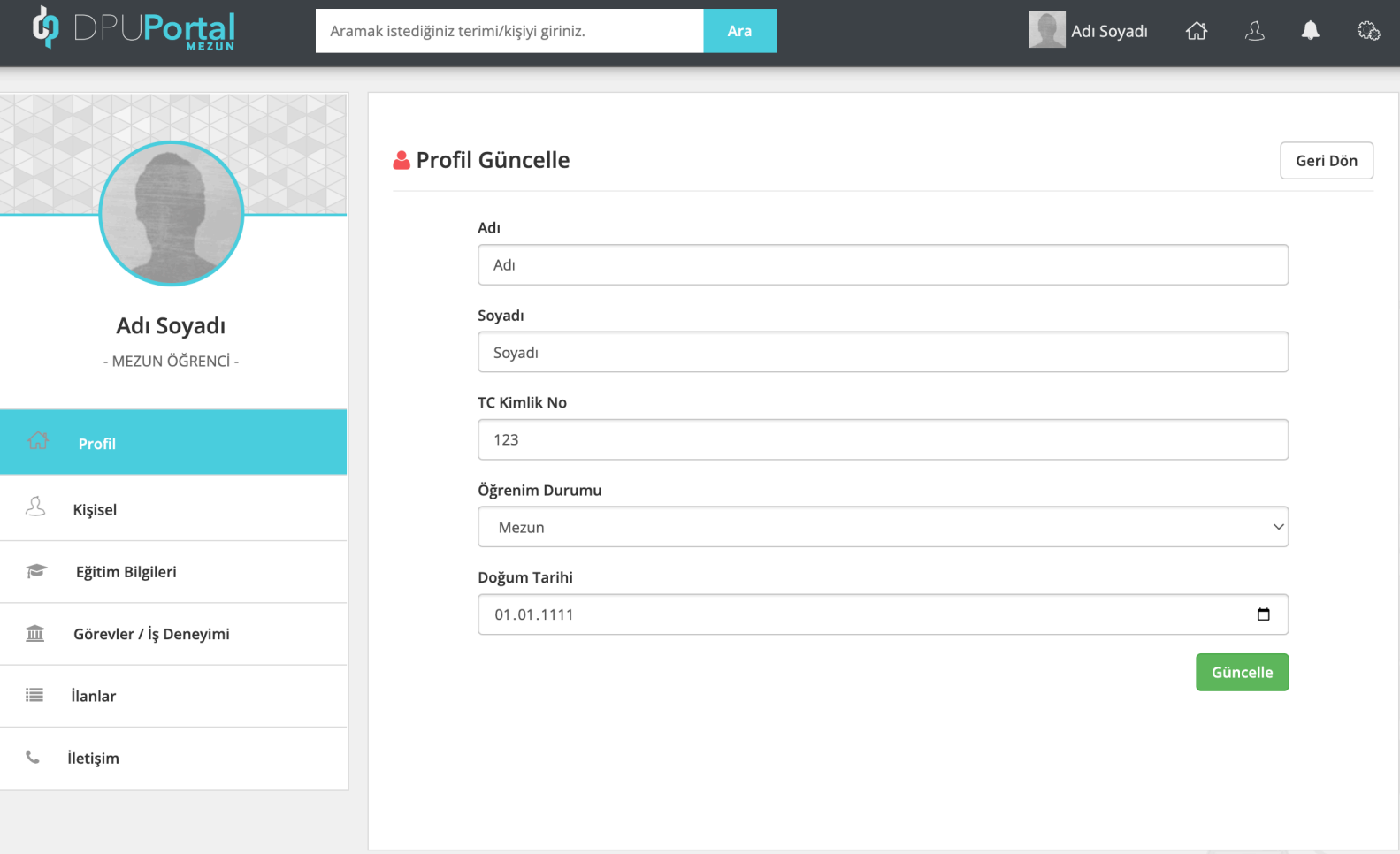